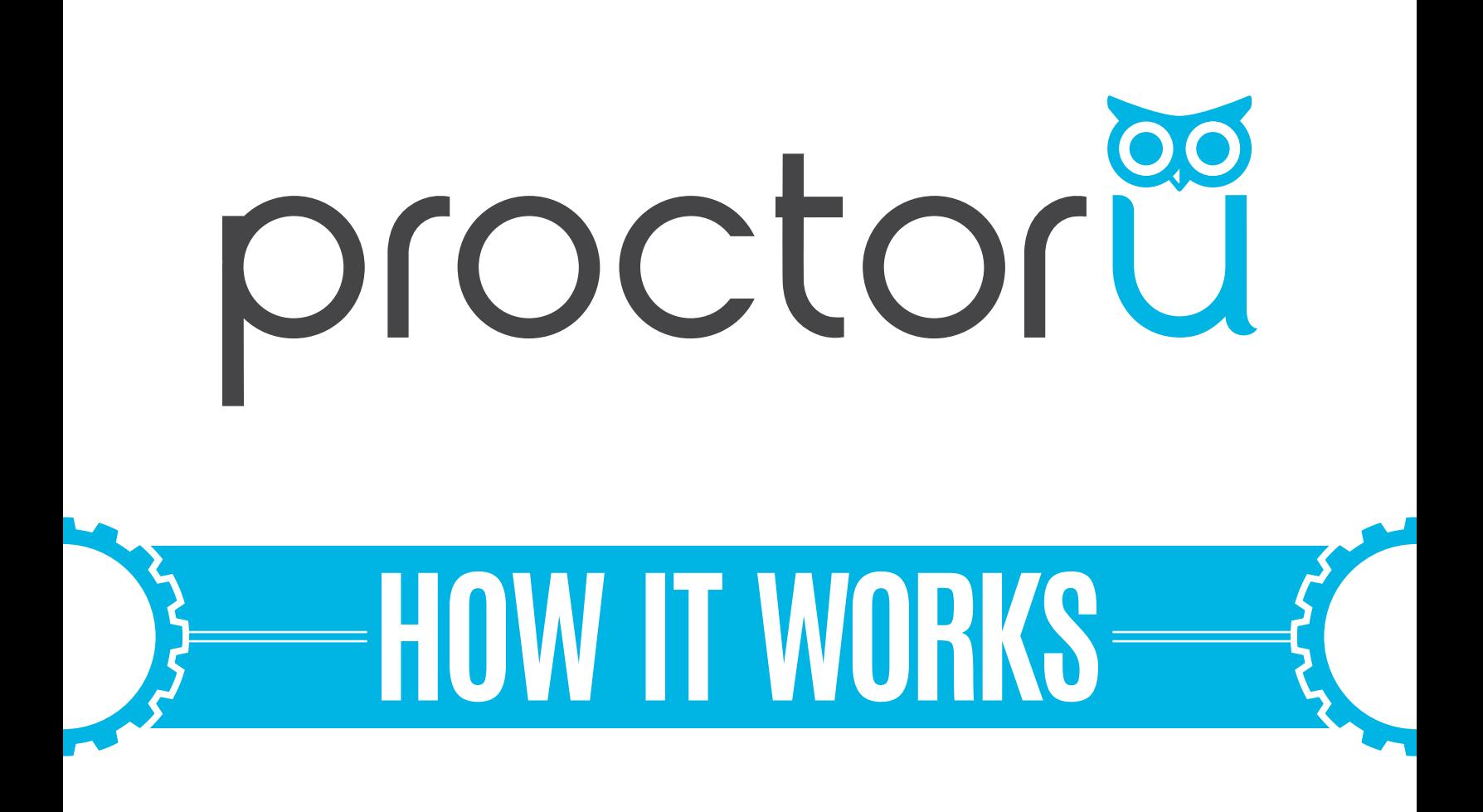

### **Single User Exam Process**

 $\Omega$ 

- **• Add an exam iteration**
- **• Reporting capabilities**

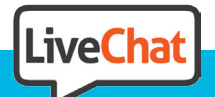

 $-$  O  $-$ 

**www.ProctorU.com contact@proctoru.com** **This details the process necessary to create and assign a single user exam iteration using the ProctorU system.**

#### **Section 1 - Creating an Exam Iteration**

- **1** Administrators navigate to **http://go.proctoru.com** and log in.
- **2** On the home page, administrators click **Add New** in the top right and select **Exam (Figure 1)**. The information on the exam details page is filled out (**Figure 2**).

The minimum required information is marked with a red asterisk.

Clicking **Submit for Review** sends this information to assessment services who confirm and activate the exam.

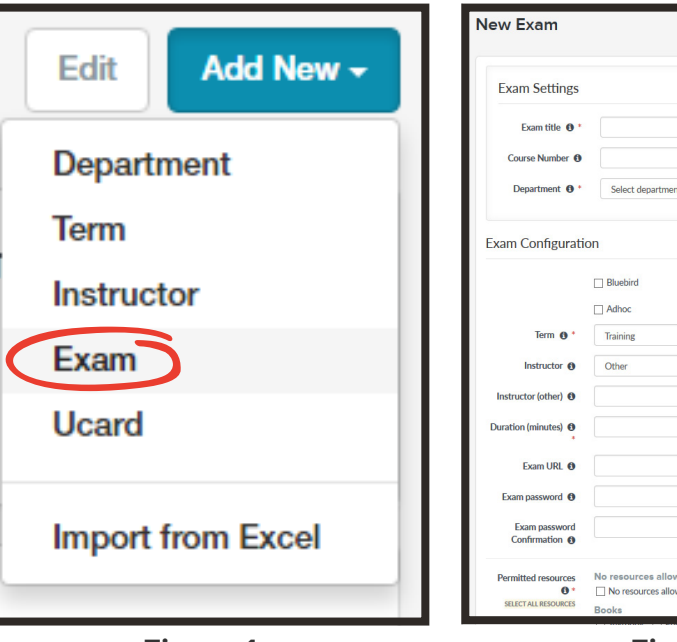

**Figure 1 Figure 2**

 $\backsim$ 

 $\overline{\phantom{0}}$  $\check{\phantom{a}}$ 

÷

### **Section 2 - Sending an Invitation to the Exam**

**3** Once an exam has been activated, a user can be invited to participate or a new, single user iteration can be created based on the exam.

First, administrators select the iteration on the **Exams** page. Then, they can click **Create Single User Exam** in the top-right (**Figure 3**) or the blue **Invite User** button in the bottom-right (**Figure 4**). Instructors choose the test-taker by email or through the user drop-down menu (**Figure 5**).

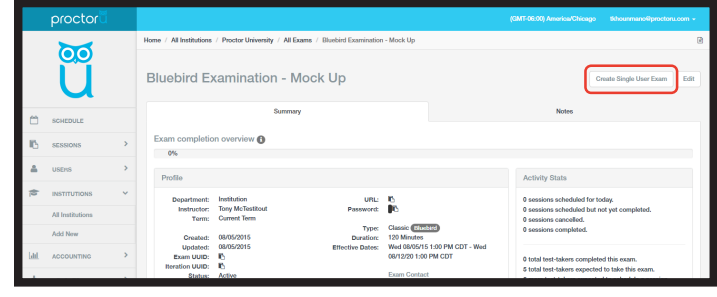

**Figure 3**

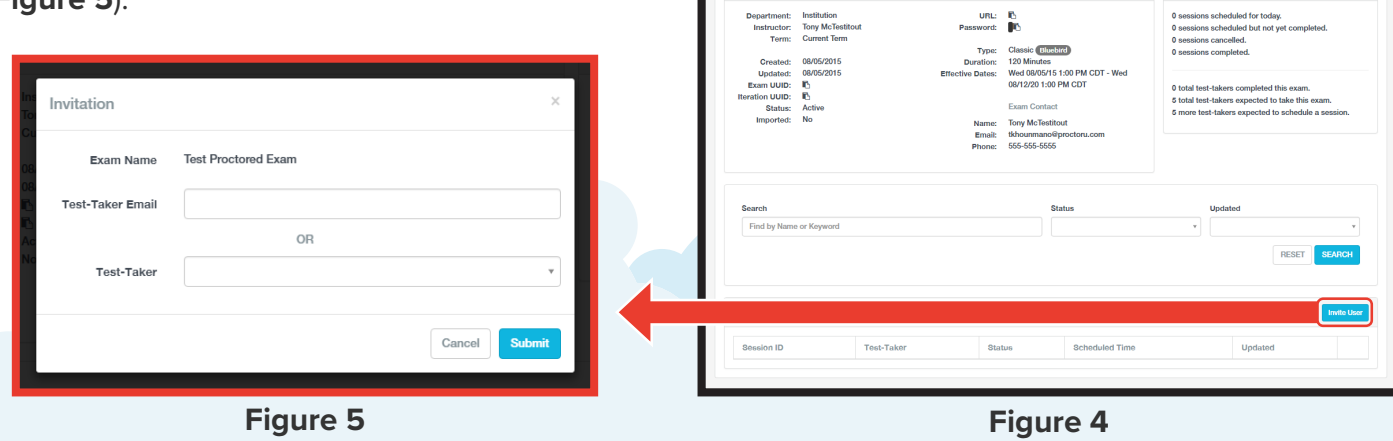

# **Section 2 - Sending an Invitation to the Exam (continued)**

Clicking **Create Single User Exam** allows instructors to modify the details of an exam for a single test-taker if special circumstances apply, such as extended time for an ADArequested user. Test-takers can be added by email or by the user drop-down menu at the top of the exam editing page (**Figure 6**).

**4** Inviting a user to a single user exam sends them an email (**Figure 7**). The candidate may accept the invitation using the link in the email.

Clicking on the link displays the following options (**Figure 8**):

- **Accept with my existing user** If the user already has a ProctorU account, they may use that account to schedule their exam.
- **Accept & create a new user** If the user does not have a ProctorU account, they must create a new profile before scheduling an exam.

The user can accept the invitation by logging in or creating an account. They may then **schedule** the invited exam with ProctorU.

**If instructors have questions about creating an exam or getting test-takers scheduled, they may contact an assessment services representative using the information below.**

## **855 - 772 - 8678 option 2 passwords@proctoru.com**

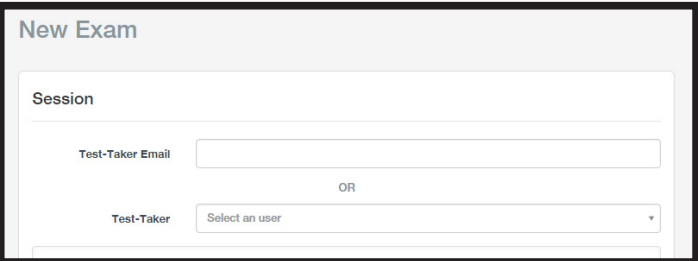

**Figure 6**

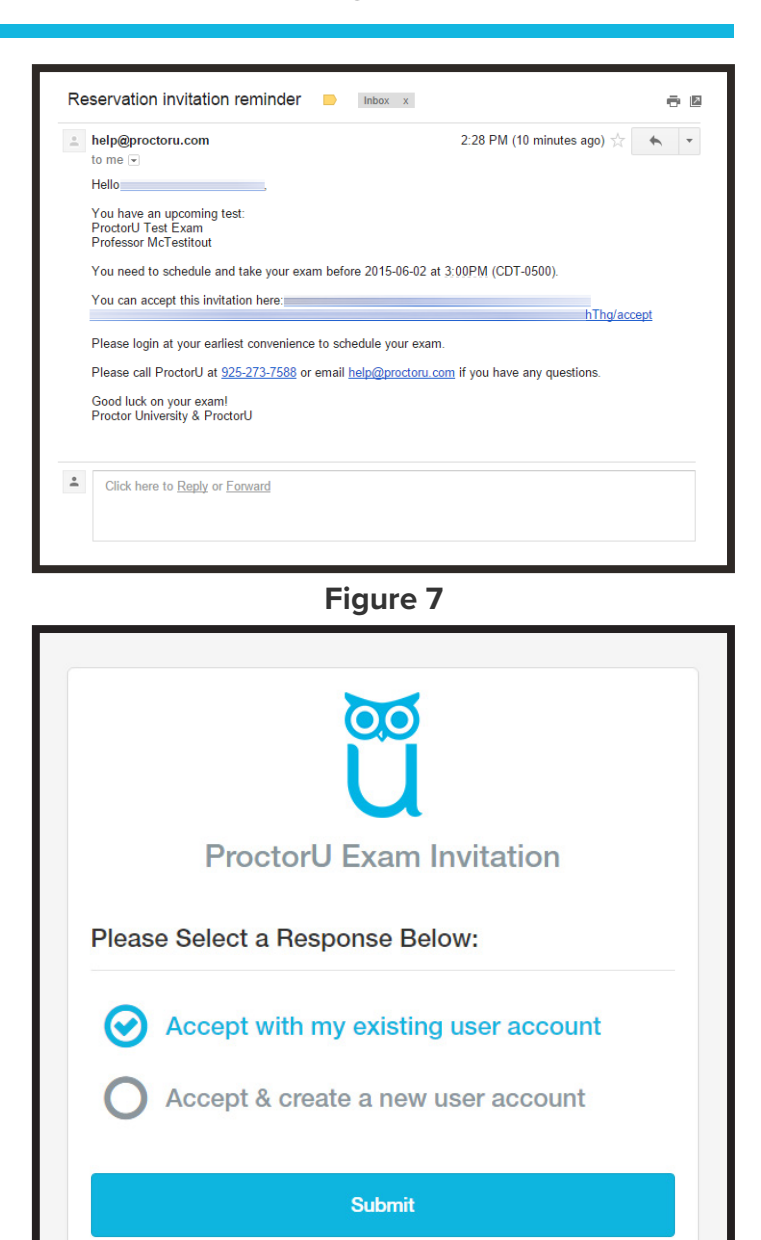

**Figure 8**